# **Other Features of PowerParent**

When you first log into PowerParent – the opening page is often set to the Grades and Attendance page. It is each school's choice as to what is the first page. On the left side of the page is the navigation bar – the icons that appear on this menu is also dependent upon school choice.

- 1. **Grades and Attendance**:
- Anything **blue** is **clickable**. The Q1/Q2 etc are the terms that are recorded (Q1 represents the first quarter, S1 would be first semester, Y1 would be the cumulative mark for the year long classes – and so on –  $T1/T2/T3$  represent terms if there are only 3 terms in the year)
- **Click** on a **blue mark** in the term column and see the individual assignment marks.
- **Click** on a **blue attendance total** and see the dates absent and the corresponding absence codes. A legend of the absence codes is at the bottom of the screen.
- **Click** the **teachers name** and email your questions or comments to them personally.

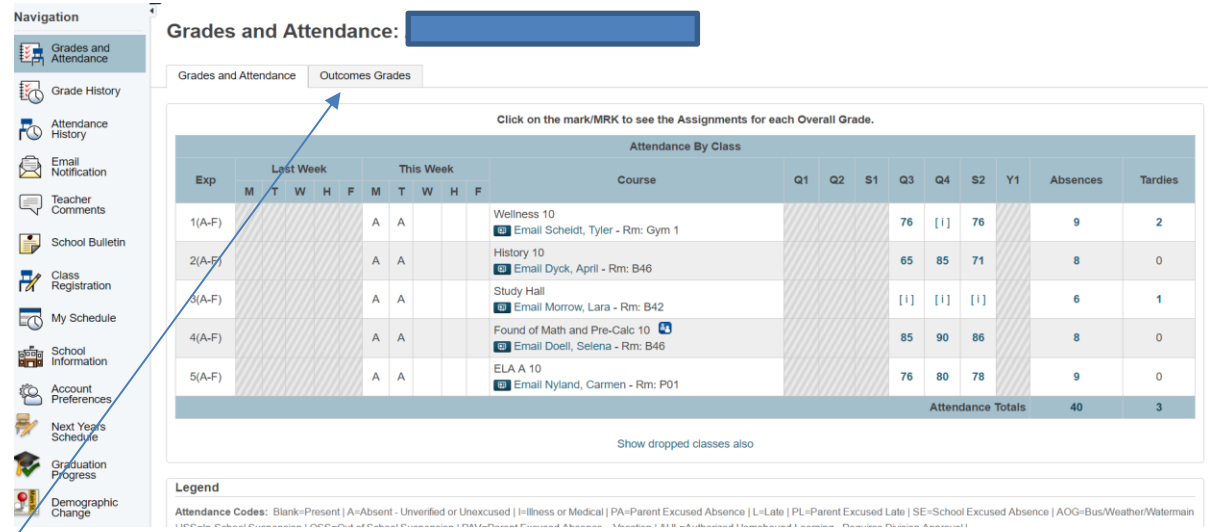

# **Outcomes Tab**

At the top of the Grades and Attendance Page is also the Outcomes Grades tab. On this page are the outcomes that are used for evaluating student progress. In Grades K – 9, outcomes are reported for each course and behaviours are also assessed and recorded here. In Grades 10 -12 – just behavior grades are reported here.

 **Click** on the **blue Outcome** for more details – choose **Outcomes Grades Classic View** from bottom right corner of page to get a clearer view of outcomes grades.

# 2. **Grades History**

Grades history shows the marks that would be displayed on a regular paper copy of a report card and are a snapshotof the student's mark on the day that the marks are stored.

 **Click** on a **blue percent mark** and see the individual assignment marks. For students in Grades K- 8 – a percentage mark may appear, but since all courses are only evaluated by outcomes, an overall mark in this area is not indicative of the student progress.

### 3. **Attendance History**

Attendance History displays the student's day by day, course by course, attendance with absence codes, but only for the current semester – the legend at the bottom of the screen identifies the codes used.

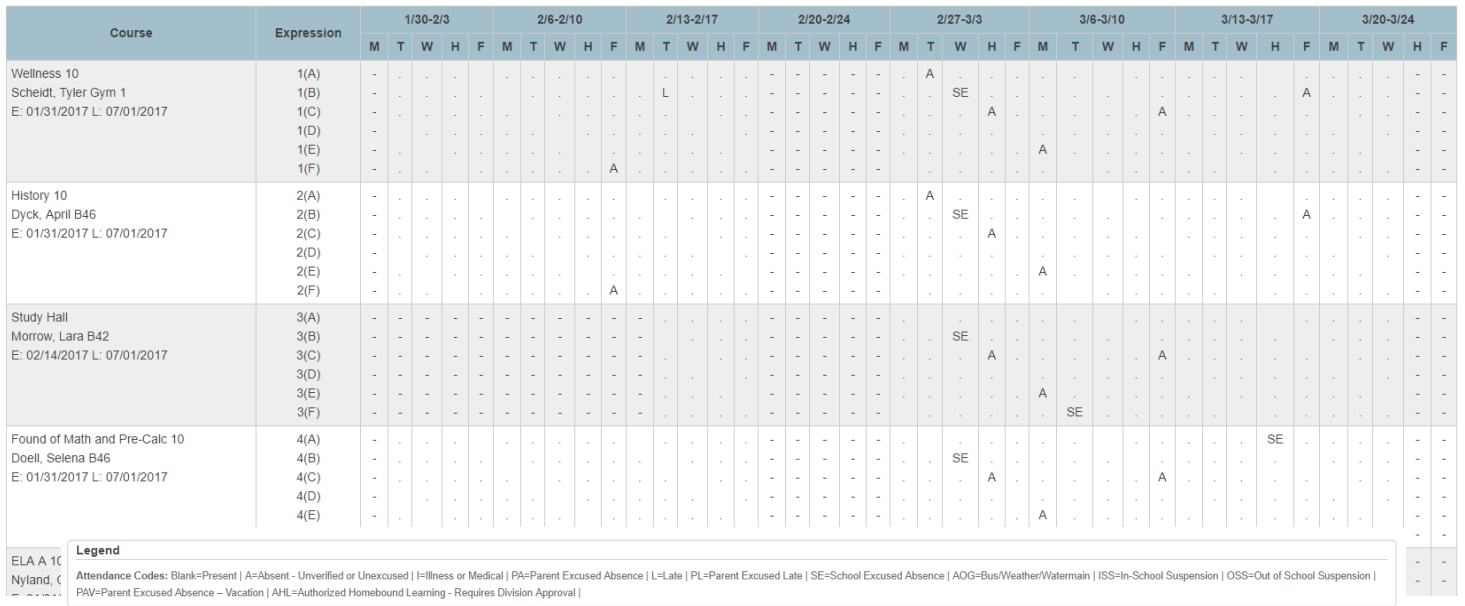

#### **4. Teacher Comments**

Any comments the teachers have entered for a final mark would be displayed here. If paperless progress reports are used, this is the comment area to view. Ensure that you use the dropdown to locate the correct term –

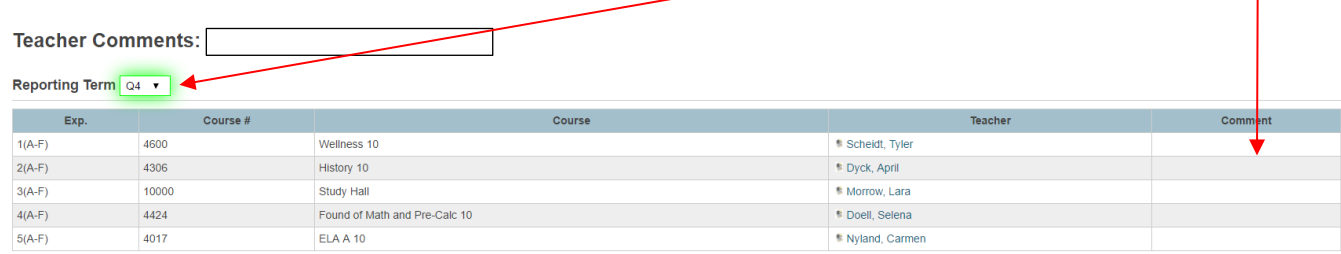

Show dropped classes also

\* Additional teacher comments may be found on the 'Grades and Attendance' and 'Grades History' pages. Find comments there by clicking on the reporting term score for the appropriate class.

### **5. School Bulletin**

Some schools use this page for daily announcements and upcoming events. Check with your school to See if they use View School Bulletin  $\pmb{\times}$ 

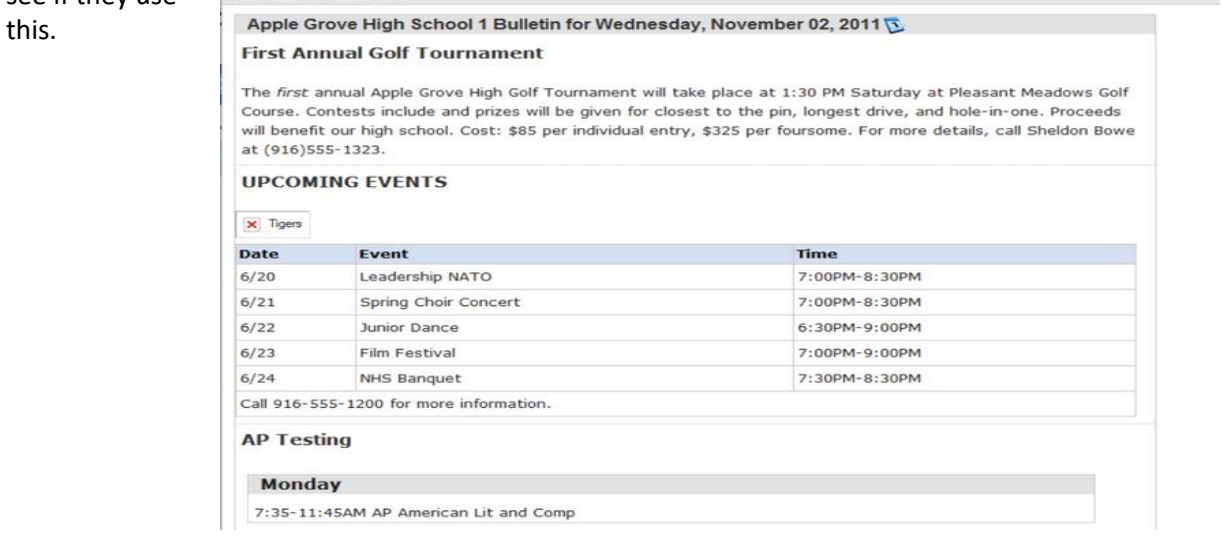

#### **6. Class Registration**

This area is used for on-line registration for next year's classes. Check with your school to ensure this option is available for your school.

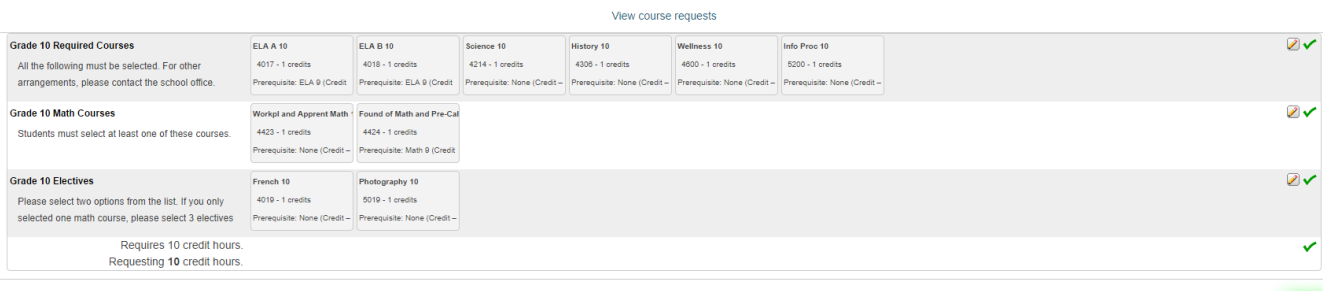

Submit

Once courses have been chosen, the list of courses requested will be listed on this page – the course catalog describes the courses that are offered at the school.

2017-2018 Course Requests: Alejandrino, Leeyann Pardillo

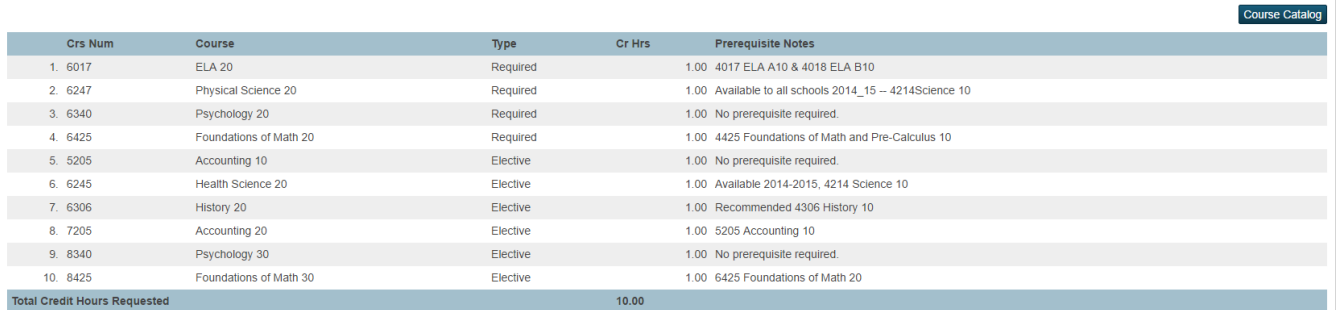

#### **7. Account Preferences**

If a change of password or personal information is needed, please use this area to make the appropriate login changes.

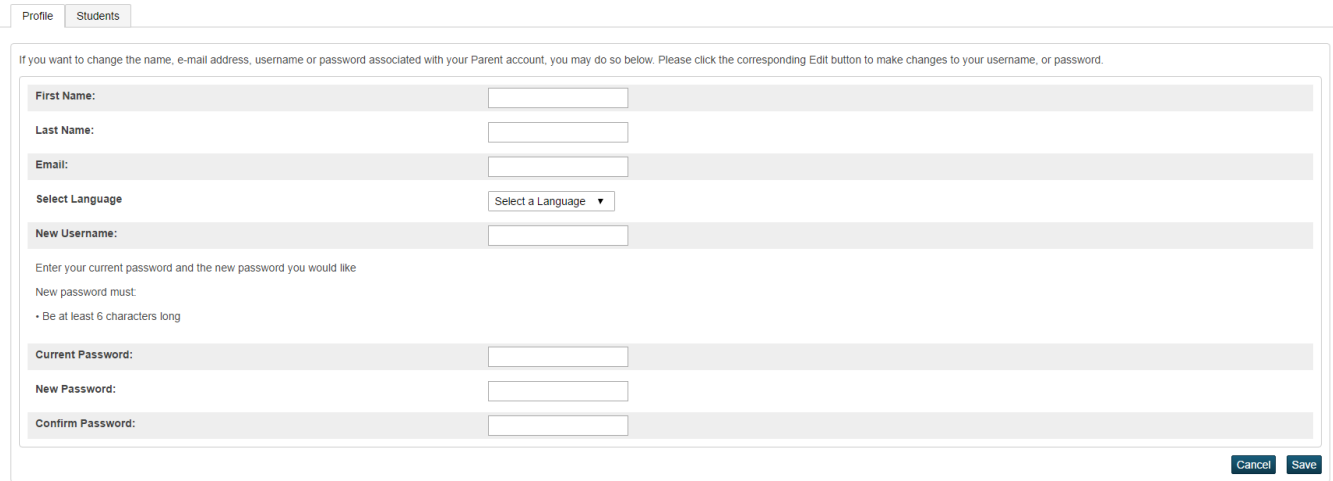

Once you log in to your account - navigate through the left-side menu and see what is available from your school - and contact your school if there is something listed above that is not there that you would be interested in having your school start using!!